# Trámis Trámite a distancia TAD decomments allegaliza

gallzación

 $\mathbf{C}$ 

Certy

Ğ,

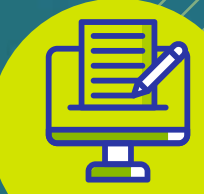

# Firma **conjunta**

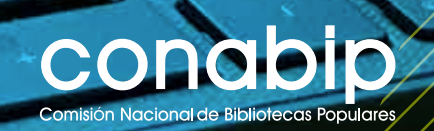

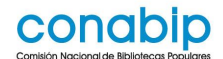

## **Instructivo Trámites a Distancia - TAD**

**Firma conjunta**

Los **trámites ante la CONABIP** dentro de TAD, deben ser firmados por **dos personas** (presidenta/e y tesorera/o).

Estas **personas firmantes no** necesariamente deben ser las **apoderadas** de la **Personería Jurídica** en TAD, ni ser las que dan inicio al trámite. Esa decisión es particular de cada **Comisión Directiva** y puede modificarse como se indica en el **Instructivo Apoderamiento - Persona jurídica.**

En cada trámite existe la acción **SELECCIÓN QUIEN LO FIRMA**, que permitirá elegir a las **personas firmantes** (presidenta/e y tesorera/o).

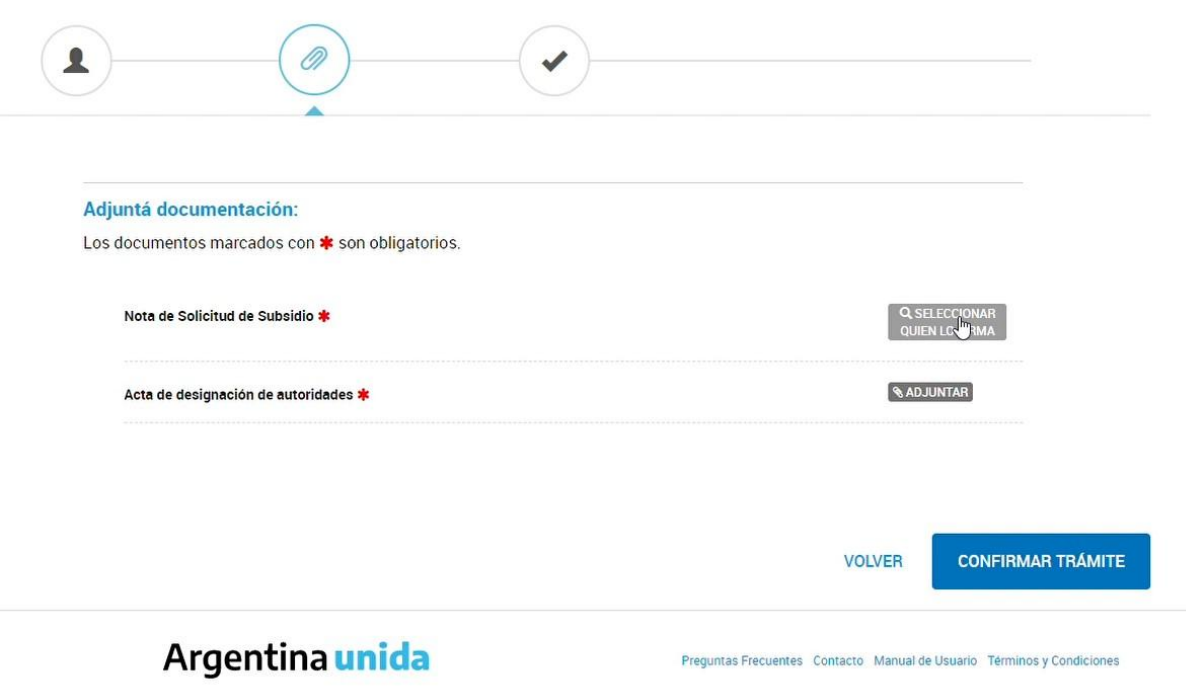

Al presionar sobre la opción se despliega una ventana para ingresar los **CUIT/CUIL** de las **personas firmantes** del documento.

Una vez que se ingresa la **CUIT/CUIL** se **debe presionar** sobre la **lupa**.

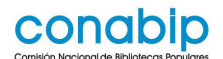

#### **Firmantes**

Una vez terminados todos los pasos del trámite, las personas seleccionadas serán notificadas a sus respectivos usuarios de TAD para que realicen la firma del documento desde la sección Tareas. En caso que alguna de las personas rechace la tarea de firma, te notificaremos el motivo del rechazo y podrás volver a confeccionar el documento y elegir nuevos firmantes o modificar la documentación, todo desde tu sección Tareas

#### Seleccionar quien lo firma

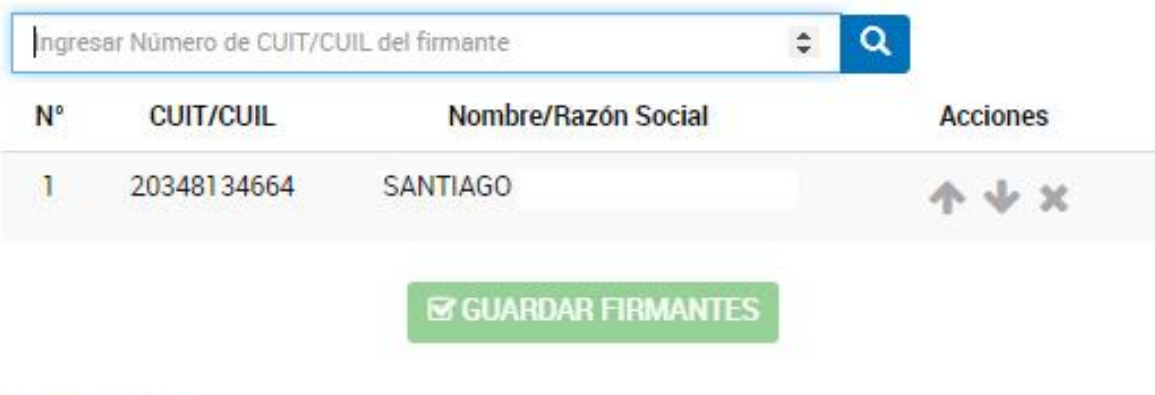

**CANCELAR** 

TAD va a informar el **nombre de la persona** del CUIT/CUIL que se haya ingresado.

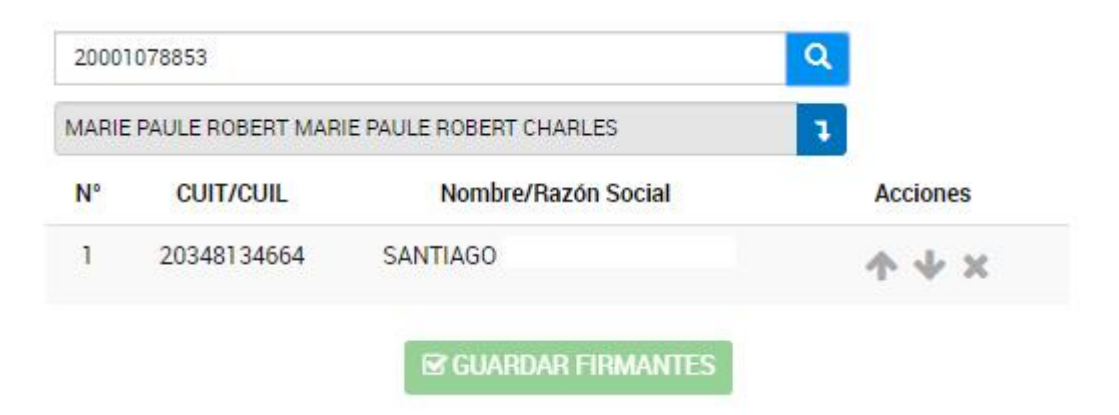

Para **confirmar al firmante** se debe presionar sobre la **flecha hacia arriba**.

La nueva persona usuaria se listará por sobre los anteriores ingresados.

## conabip

#### **Firmantes**

Una vez terminados todos los pasos del trámite, las personas seleccionadas serán notificadas a sus respectivos usuarios de TAD para que realicen la firma del documento desde la sección Tareas. En caso que alguna de las personas rechace la tarea de firma, te notificaremos el motivo del rechazo y podrás volver a confeccionar el documento y elegir nuevos firmantes o modificar la documentación, todo desde tu sección Tareas

#### Seleccionar quien lo firma

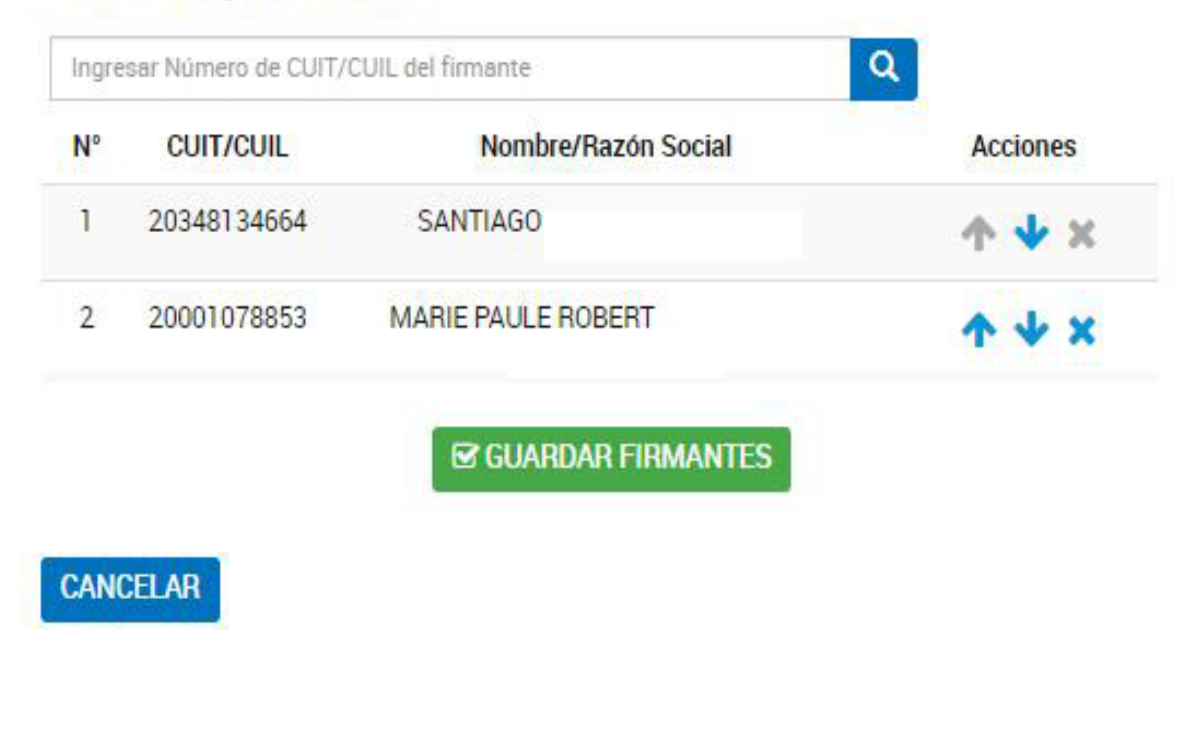

↑ ↓ × usando estas acciones se podrá modificar el orden de los firmantes.

Una vez que estén **ingresados todos los y las usuarios** y se haya definido el orden de firmas, presionar **GUARDAR FIRMANTES**.

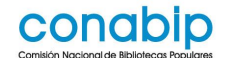

### **IMPORTANTE**

Tener en cuenta que las **personas firmantes** deben ser **usuarias TAD**, es decir, que tanto presidenta/e y tesorera/o deben haber cargado sus datos personales en la Plataforma.

A continuación, una vez que se hayan definido los firmantes, el **apoderado** podrá **seguir con el trámite**.

El proceso de firmas comenzará una vez que la persona apoderada, haya completado la tarea, y presione **Confirmar Trámite**.

La plataforma TAD enviará un **correo electrónico** a las personas firmantes donde las **notificará sobre la tarea pendiente**. El trámite quedará **pendiente de generación**.

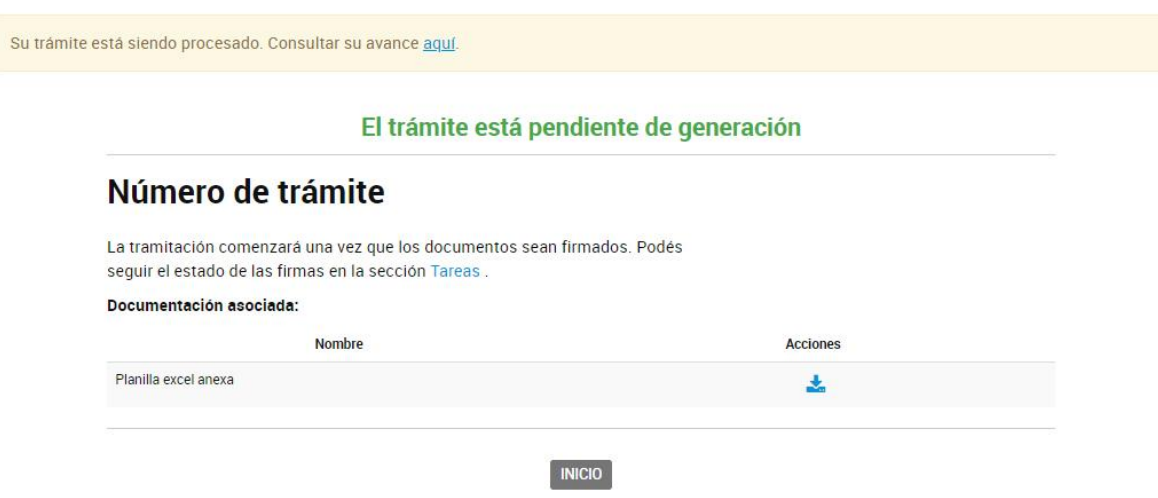

Para finalizar con el proceso de firmas del documento, todas las personas firmantes asignadas deberán dirigirse a **MIS TRÁMITES**, opción **TAREAS PENDIENTES**. En donde encontrarán una tarea en estado: **Firmar Documento**.

El proceso de firmas respetará el orden de los firmantes. La segunda persona firmante encontrará la tarea una vez que el usuario previo haya firmado.

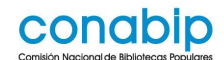

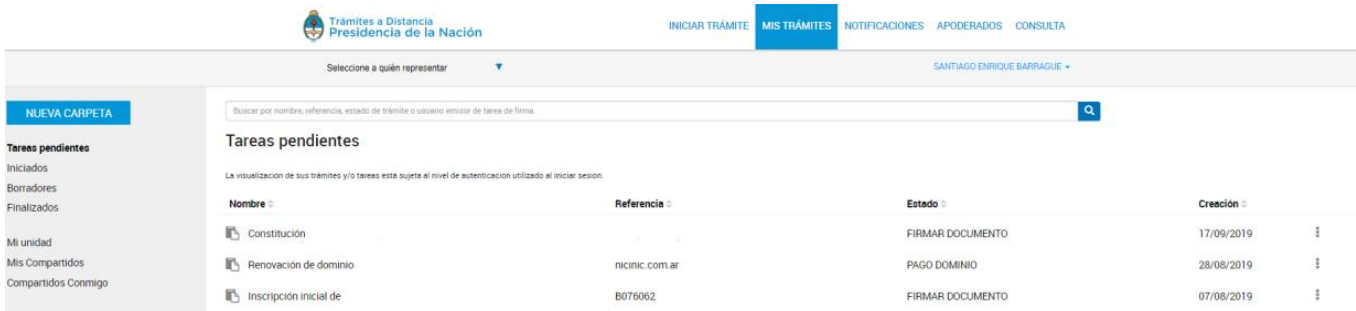

Para proceder a la firma se deberá presionar sobre el botón que se encuentra junto a la tarea enviada.

Al presionar sobre dicho botón, la persona firmante tendrá disponibles las siguientes opciones:

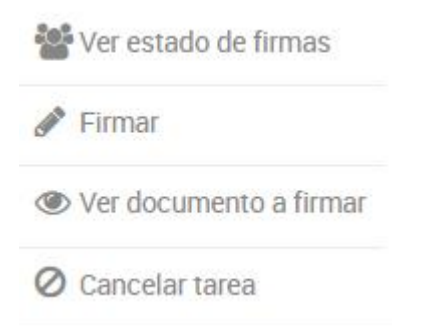

● **Ver estado de las firmas**: Esta opción permite consultar cuándo se envió la tarea, a quiénes se envió, cuáles de los usuarios firmaron y cuándo lo hicieron.

#### **Estado de Firmas**

#### Fecha de inicio de la tarea: 17/09/2019

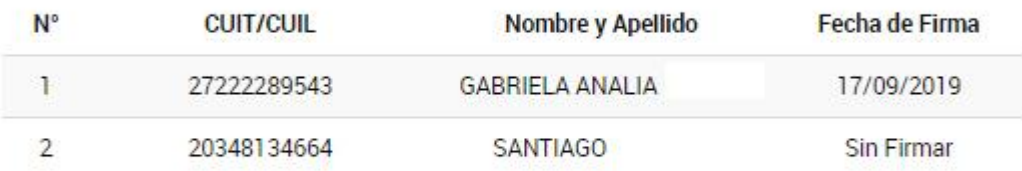

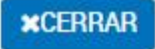

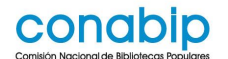

● **Firmar**: Esta opción permite proceder con la firma del documento. Al presionar sobre la acción se despliega una ventana para la firma del documento.

#### Seleccioná el método de Firma

Firmar Digitalmente: Si aún no tenés firma digital, consultá las ventajas aguí Firmar REMOTAMENTE: Si aún no tenés firma REMOTA, consultá las ventajas aquí

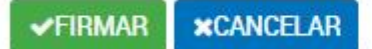

Al presionar **FIRMAR** se procesa la firma.

La opción **CANCELAR** permite regresar a la pantalla anterior. Una vez que el usuario firma, la tarea desaparece de la sección **Tareas Pendientes**.

● **Ver documento de firma**: Esta opción le permite al firmante, descargar y consultar

el documento que está por firmar. Si uno/a ya lo ha firmado también aparecerá la firma.

● **Cancelar tarea**: Esta opción habilita al usuario a rechazar la firma del documento. Al presionar sobre esa opción, TAD **solicitará** que ingrese **un motivo** por el cual está cancelando la tarea.

Cuando el último **firmante finalice la tarea**, el expediente se caratulará y enviará a la mesa de entrada digital de la CONABIP para su análisis e implementación.

Se debe tener en cuenta que la CONABIP no puede acceder a ningún expediente hasta que se haya finalizado el trámite.

Para terminar informamos que TAD cuenta con un apartado de **[Ayuda](https://tramitesadistancia.gob.ar/ayuda.html#6)** en dónde podrás encontrar:

- ● [Manual de usuario/a](https://tramitesadistancia.gob.ar/ayuda.html#3)
- ● [Tutoriales](https://tramitesadistancia.gob.ar/ayuda.html#4)

.

● [Preguntas frecuentes](https://tramitesadistancia.gob.ar/ayuda.html#5)